## 接続できない場合は…

以下を試してみてください。

1. デスクトップ右下の「∧」アイコンをクリックし、「Global Protect」のアイコンをクリックしてく ださい。(「Global Protect」のアイコンがない場合、左下の検索ボックスに「Global Protect」と入力 し、「Global Protect」をクリックしてください)

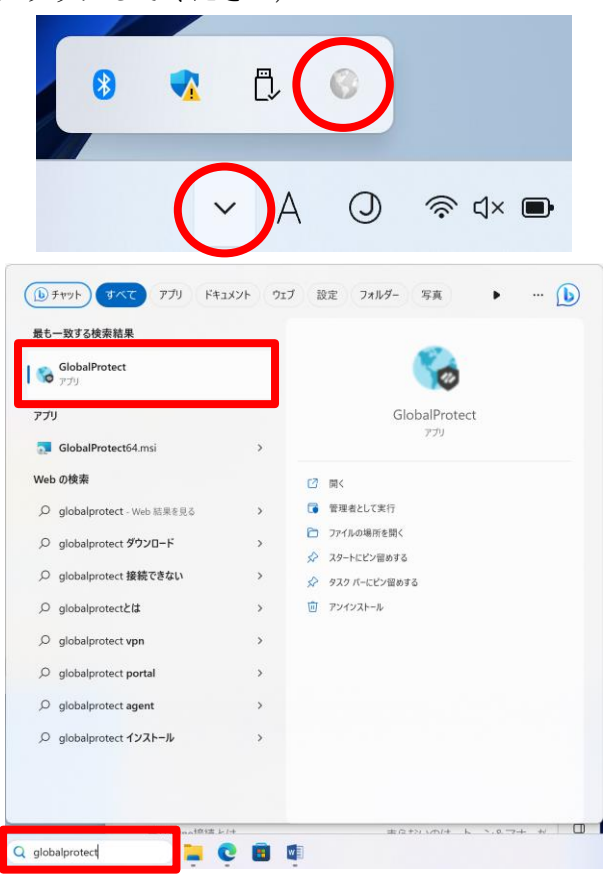

2. 未接続であることを確認して、画面右上の「≡」アイコンをクリックします。

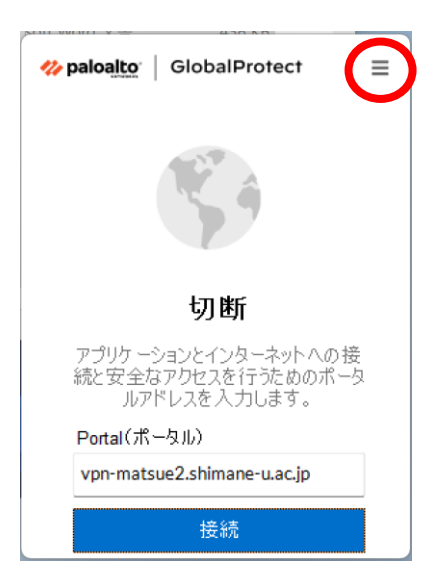

3. 「設定」をクリックします。

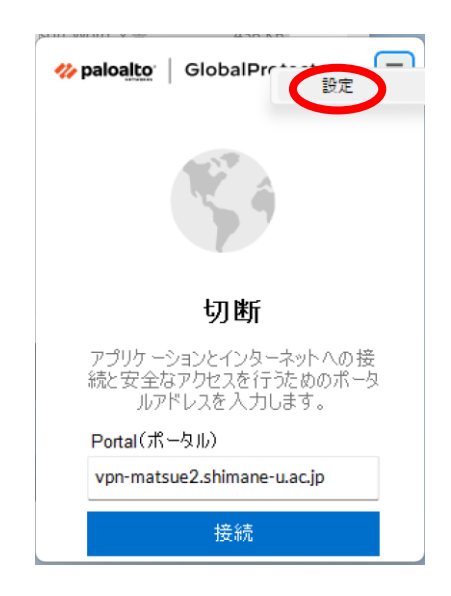

4. 「設定」をクリックします。

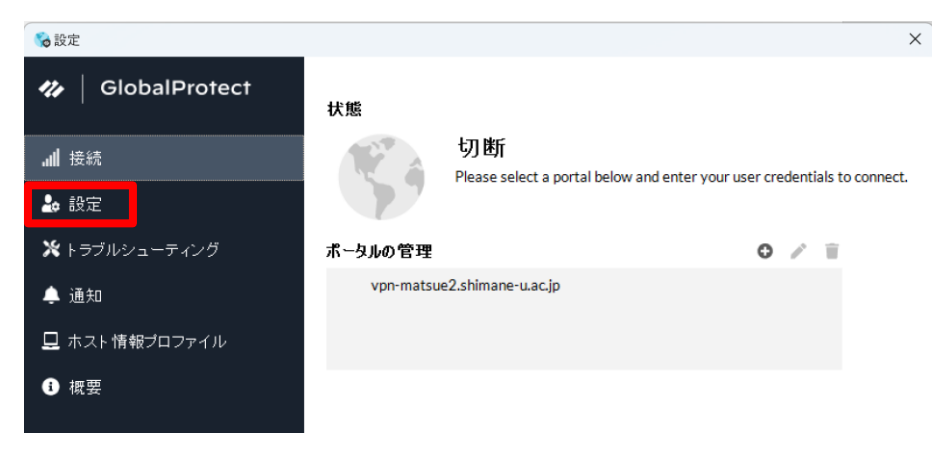

5. 「SSL のみで接続する」にチェックが入っていることを確認します。

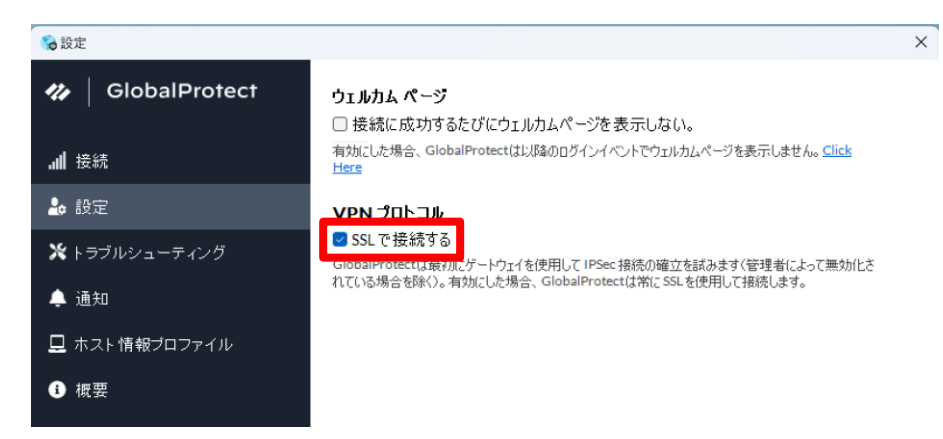

6. Global Protect の設定画面を閉じて完了です。